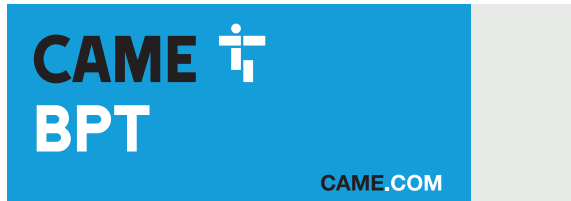

# Video-Türsprechanlagen mit Gegensprechfunktion für IP360-System

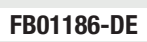

 $\theta$ 

 $C \in$ 

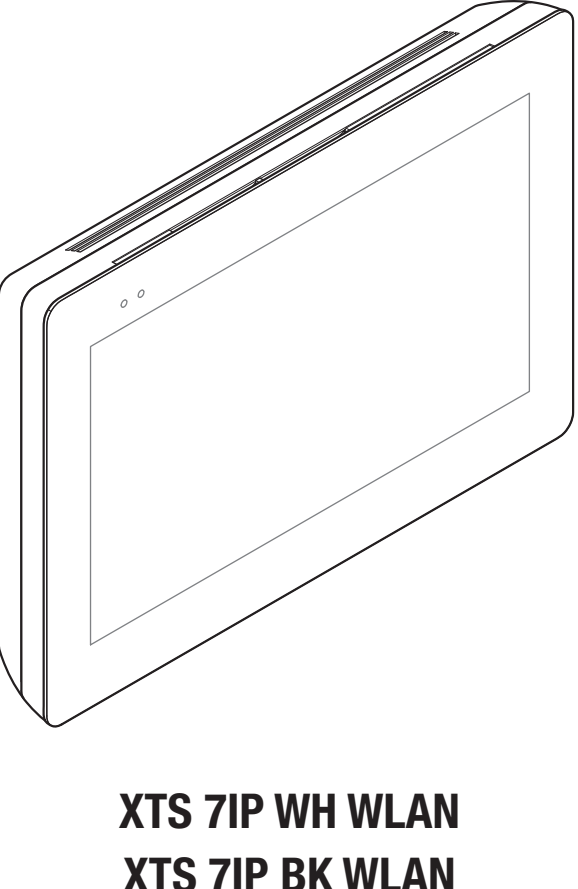

XTS 7IP WH WFBF

# BENUTZERHANDBUCH DE DE Deutsch

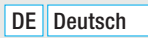

# ALLGEMEINE HINWEISE

• Lesen Sie die Anweisungen genau durch bevor Sie das Gerät verwenden.

• Die Installation, Programmierung, Inbetriebnahme und Wartung des Produktes müssen von entsprechend geschultem Fachpersonal unter Einhaltung der geltenden Vorschriften, einschließlich der Unfallverhütungs- und Entsorgungsvorschriften, durchgeführt werden.

• Das Gerät darf ausschließlich für den Zweck, für den es entwickelt wurde, verwendet werden.

• Der Hersteller haftet nicht für durch ungeeignete, unsachgemäße und fehlerhafte Verwendung verursachte Schäden.

#### Wartungs- und Sicherheitsmaßnahmen für die Verwendung des Geräts

- Den LCD-Bildschirm nicht direktem Sonnenlicht aussetzen.
- Nur mit einem weichen und trockenen bzw. leicht mit Wasser angefeuchtetem Tuch reinigen. Keine Reinigungsmittel oder sonstige Chemikalien verwenden.
- Die Lüftungsschlitze frei lassen.

# **BESCHREIBUNG**

Full-Touch Video-Türsprechanlage mit Freisprecheinrichtung für IP360 Systeme, mit 7" TFT Touchscreen, WLAN und Benutzeroberfläche.

#### Beschreibung der Bestandteile

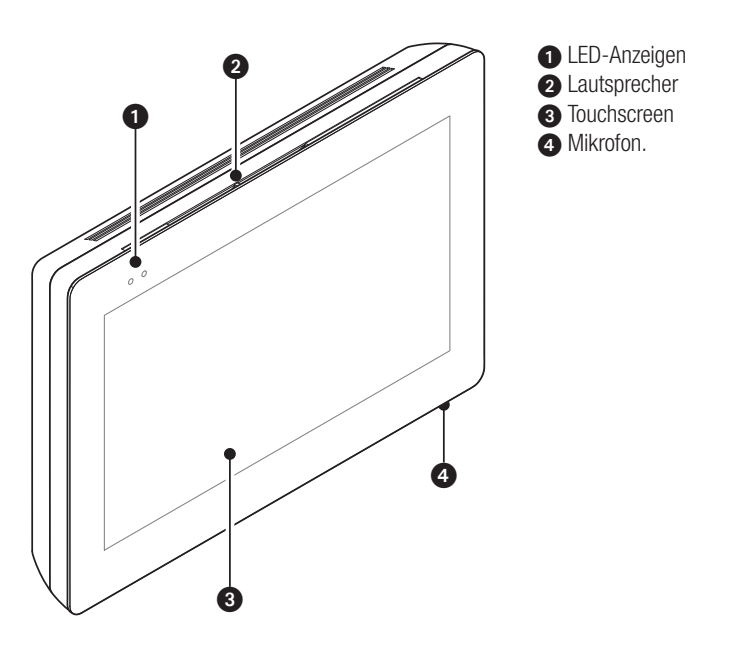

 Die Homepage ist abhängig von der Systemkonfiguration oder der Benutzeroberfläche unterschiedlich aufgebaut.

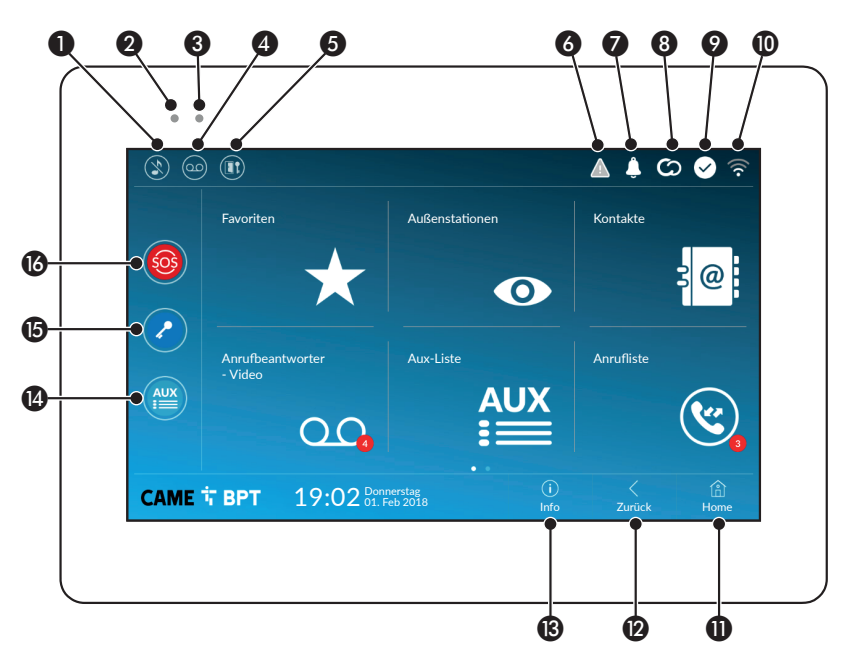

- **Ausschluss der Klingeln; wenn diese Funktion** aktiviert ist, ist die rote LED eingeschaltet.
- B Die rote LED bedeutet, dass die Klingel des Geräts ausgeschaltet ist
- C Wenn die blaue LED blinkt, wenn der Bildschirm im Standby ist, sind nicht angezeigte oder entgangene Anrufe vorhanden.
- **4** Anrufbeantworter aktivieren/deaktivieren

E Automatischen Türöffner aktivieren/deaktivieren

Das Symbol ist nur dann zu sehen, wenn der automatische Türöffner entsprechend konfiguriert wurde.

- **G** Wenn das Symbol blinkt, liegt ein Programmierfehler vor.
- G Wenn das Symbol blinkt, sind nicht angezeigte Meldungen oder entgangene Anrufe vorhanden
- **A** Das graue Symbol bedeutet, dass das Gerät mit CAMEConnect verbunden werden kann; das weiße Symbol bedeutet, dass das Gerät mit CAME-Connect verbunden ist.
- **O** Das weiße Symbol bedeutet, dass das Gerät ordnungsgemäß funktioniert und bereit ist, Anrufe zu empfangen
- **10** Das Symbol zeigt die Qualität des WLAN-Signals an und dass eine WLAN-Verbindung besteht
- **n** Diese Taste ist auf allen Seiten vorhanden und führt zur Homepage zurück
- **D** Diese Taste ist auf allen Seiten vorhanden und führt zur vorherigen Seite zurück
- **M** Diese Taste ist auf allen Seiten vorhanden und öffnet die Angaben enthaltenden Info-Seiten
- N Die vorgegebene zusätzliche Funktion aktivieren
- **<sup>6</sup>** Vorgebener Türöffner
- **B** SOS-Taste: An den vorgegebenen Pförtner wird eine "Panik"-Alarmmeldung mit der Nummer der Innenstation übertragen

 Diese Taste ist nur in Anlagen mit Pförtnerdienst vorhanden.

# VERWENDUNG DES GERÄTS

#### Einen Anruf annehmen

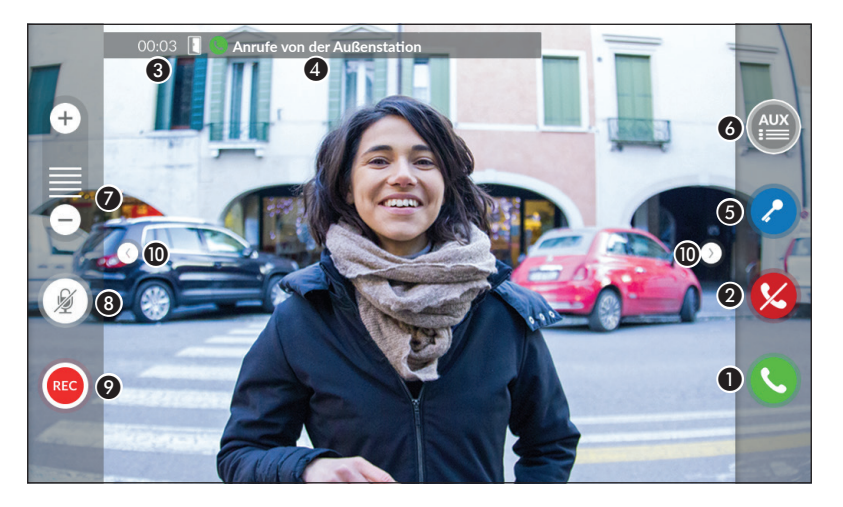

Das Bild des Anrufers (falls verfügbar) wird auf dem Bildschirm angezeigt. Das Audio von und zum Anrufer ist nicht aktiv.

A Tippen Sie auf die Schaltfläche, um den Anruf anzunehmen und die Sprechfunktion zu aktivieren.

B Tippen Sie auf die Schaltfläche, um den Anruf abzuweisen und zur Homepage zurückzugehen.

#### Während des Gesprächs am Bildschirm angezeigte Hinweise

**C** Anrufdauer und Türstatus.

**O** ID des Anrufers.

#### Während des Gesprächs aktive Schaltbefehle

E Das Elektroschloss der angezeigten Außenstelle aktivieren.

F Die Liste der für die angezeigte Außenstation konfigurierten zusätzlichen Funktionen öffnen; tippen Sie auf den gewünschten Schaltbefehl.

- G Tippen Sie auf + und -, um die Lautstärke einzustellen.
- **B** Mikrofon deaktivieren (Mute).
- **O** Tippen Sie auf die Schaltfläche, um die Audio-/Videoaufnahme des laufenden Gesprächs zu starten.

Eine rote Leuchtanzeige blinkt im Lauf der Aufnahme neben der Anrufer-ID.

Die Aufnahme wird nach 10 Sekunden automatisch beendet.

JBerühren und ziehen Sie das Bild auf dem Bildschirm (oder drücken Sie die seitlichen Pfeile >), um die nächste Außenstation oder analoge Kamera in der Liste (falls vorhanden) anzuzeigen; das laufende Audio-/Video-Gespräch wird unterbrochen.

## Einen Anruf tätigen

Mit dem Gerät können Sie anderen Innenstationen (Intercom), über das WLAN-Netzwerk (App) verbundene Geräte, oder Außenstationen anrufen.

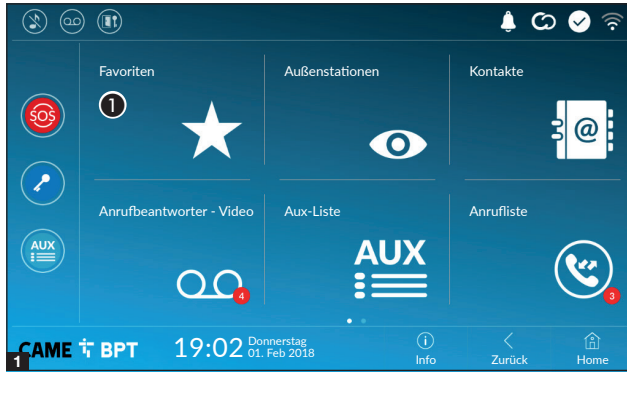

#### Einen Kontakt in der Favoritenliste anrufen

**• Tippen Sie auf das Symbol, um** die Favoritenliste aufzurufen.

 Angaben, wie Sie die Favoritenliste füllen können finden Sie im "Kontakte" auf Seite 7

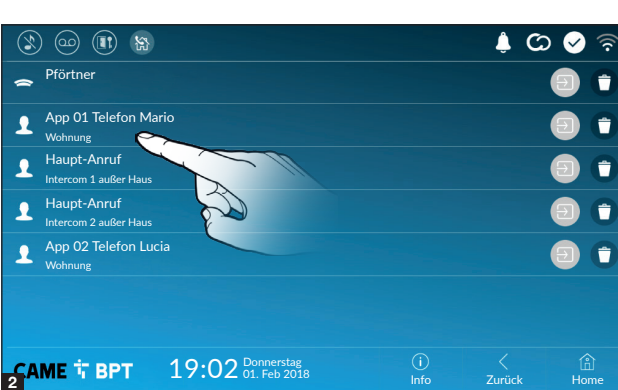

Wählen Sie einen der in der Liste enthaltenen Kontakte, um anzurufen.

 $\bigoplus$  Tippen Sie auf das Symbol, um die Kontatdaten aufzurufen.

**O** Tippen Sie auf das Symbol, um den Kontakt aus der Favoritenliste zu entfernen.

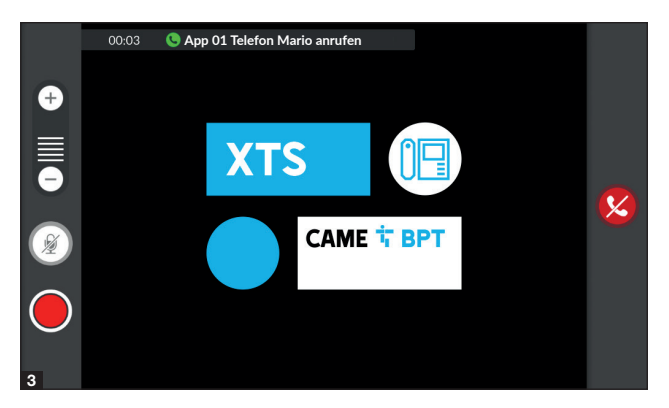

Während des Gesprächs, werden auf dem Bildschirm Informationen und Befehle angezeigt, die bereits im Abschnitt "Einen Anruf annehmen" auf Seite 4.

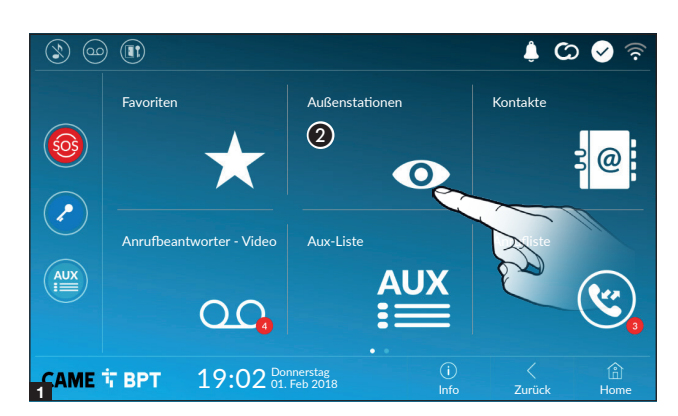

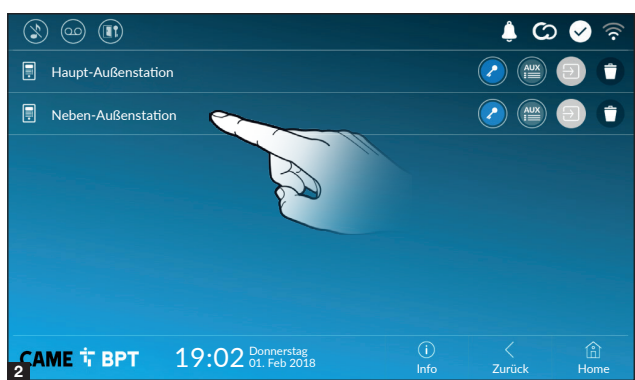

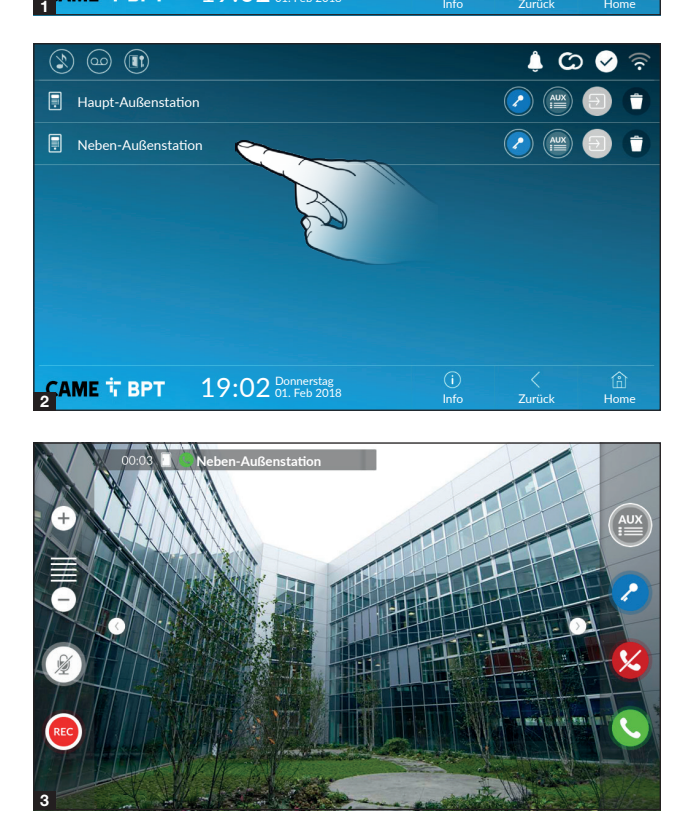

#### Die Kommunikation mit der Außenstation einschalten

**2** Tippen Sie auf das Symbol, um die Liste der Außenstationen zu öffnen.

 Um die Liste der Außensta tionen zu füllen, siehe Abschnitt "Kontakte" auf Seite 7.

Wählen Sie einen der in der Liste enthal tenen Außenstationen, um anzurufen.

 Öffnet die der Außenstation zugeord nete Tür, ohne das Gespräch zu beginnen.

 Es öffnet sich ein Pop-up-Fens ter, in dem die zusätzlichen, der Außenstation zugeordneten Schalt befehle, aufgelistet sind.

 $\bullet$  Tippen Sie auf das Symbol, um die Kontatdaten aufzurufen.

 $\bullet$  Tippen Sie auf das Symbol, um den Kontakt in der Liste zu löschen.

Während des Gesprächs, werden auf dem Bildschirm Informationen und Befehle angezeigt, die bereits im Abschnitt"Einen Anruf anneh men" auf Seite 4.

## Kontakte

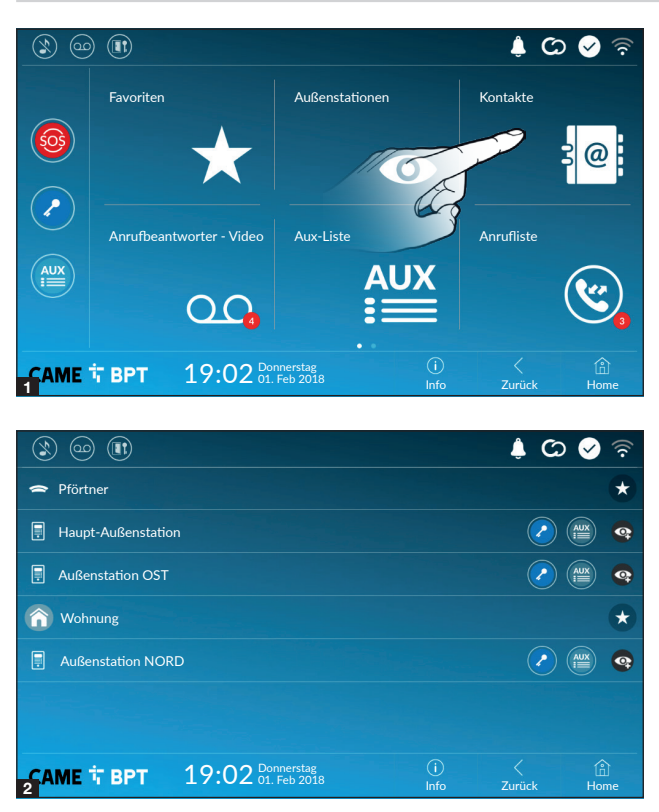

Tippen Sie auf das Symbol, um die Kontaktliste zu öffnen.

Die Liste enthält alle Geräte, die kontaktiert werden können.

## Den Kontakten zugewiesene Schaltbefehle

Die der Außenstation zugeordnete Tür wird geöffnet.

 Es öffnet sich ein Pop-up-Fenster, in dem die zusätzlichen, der Außenstation zugeordneten Schaltbefehle, aufgelistet sind.

Der gewählte Kontakt wird der Favoritenliste hinzugefügt bzw. gelöscht.

Der gewählte Kontakt wird der Liste der Außenstationen hinzugefügt bzw. gelöscht.

#### Kontakttypen

**O** Wohnung

 $\boldsymbol{\Omega}$ Einzelner Benutzer

**P**förtner

**A**ußenstation

Analoge Überwachungskamera

Tippen Sie eines der Elemente in der Liste an, um das Fenster zu öffnen, in dem Sie die Kontaktdaten aufrufen und den Namen des ausgewählten Elements anpassen können.

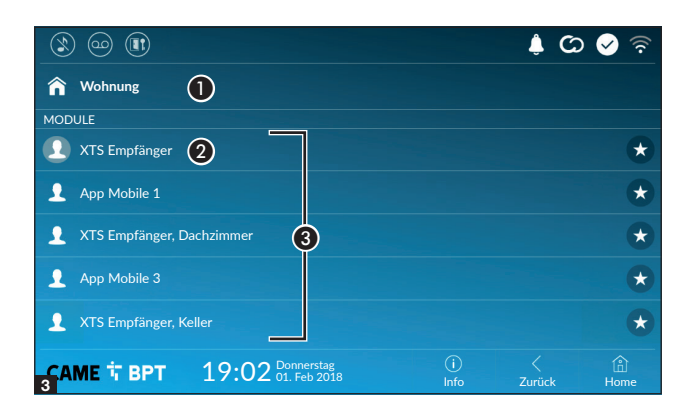

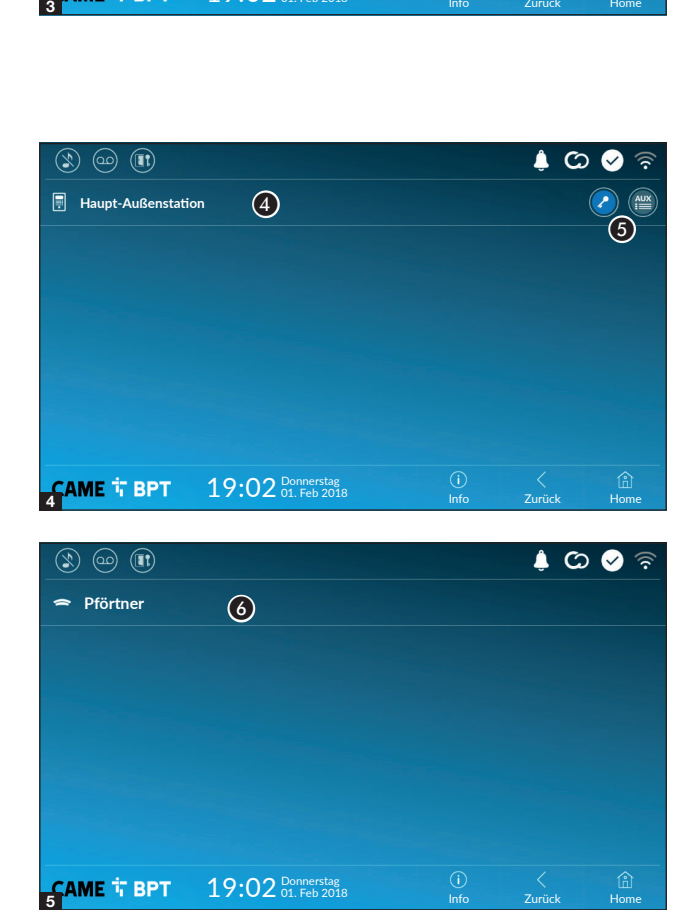

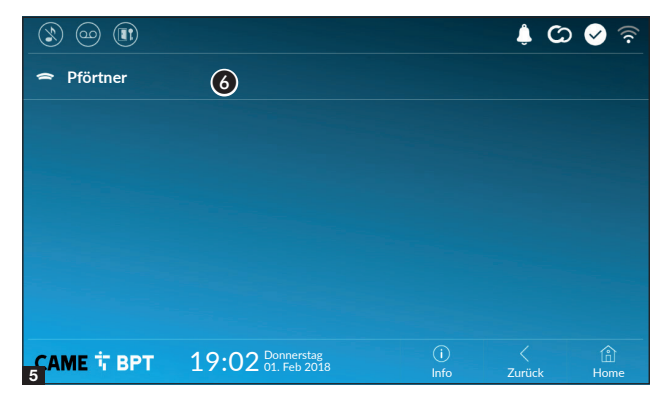

#### Einheit

A Wohneinheit.

**2** Innenstation.

C In die Wohneinheit eingebunde ne Geräte.

 Tippen Sie auf das Symbol, um den Kontakt der Favoritenliste hin zuzufügen.

Einen der Kontakte antippen, um das Gespräch zu beginnen.

Tippen Sie auf die Taste Zurück um zum vorherigen Bildschirm zurück zugehen.

### Außenstation

**A** Außenstation.

**B** Der Außenstation zugeordnete Schaltbefehle.

Tippen Sie den Kontakt an, um das Gespräch zu beginnen.

#### Pförtner

**6** Pförtnerstation (sofern diese in der Anlage vorgesehen ist). Tippen Sie den Kontakt an, um das Gespräch zu beginnen.

#### Anrufbeantworter - Video

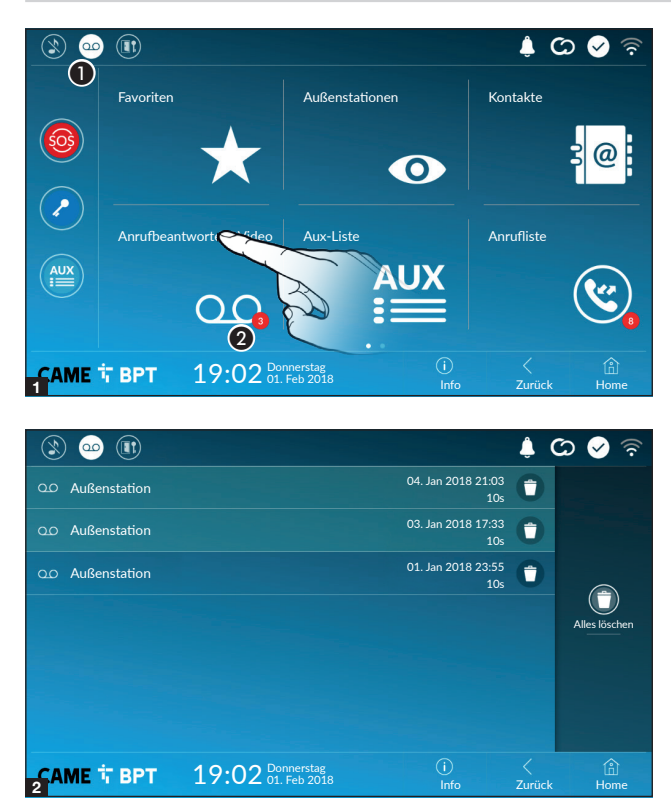

A Tippen Sie auf das Symbol, um den Anrufbeantworter zu aktivieren/deaktivieren.

 Um den Anrufbeantworter richtig zu konfigurieren, siehe Abschnitt "Anrufbeantworter - Video" auf Seite 16.

B Die Zahl auf rotem Grund entspricht der Anzahl der nicht aufgerufenen Nachrichten im Anrufbeantworter.

Wenn der Bildschirm im Standby ist, zeigt die blinkende blaue LED im Geräterahmen an, dass nicht aufgerufene Nachrichten vorhanden sind.

Die noch nicht aufgerufenen Nachrichten sind markiert.

Tippen Sie die gewünschte Nachricht an, um sie abzuspielen.

 Tippen Sie auf das Symbol, um die Meldung aus der Liste zu löschen.

Tippen Sie auf die Taste Zurück um zum vorherigen Bildschirm zurückzugehen.

#### Aux-Liste

 $\widehat{\mathbb{R}}$  $\bullet$   $\circ$   $\circ$   $\circ$  $\circledR$   $\bullet$ **Favoriten** Außenstationen Kontakte  $\overline{\text{SO}^2}$  $@$  $\bullet$ ာ Anrufbeantworter - Video Aux-Liste **Anrufliste**  $\left( \mathbf{r}\right)$  $\overline{\mathbf{r}}$ **AUX** E QQ.  $\overline{0}$ CAME T BPT 19:02 Donnerstag Home  $\sum_{i=1}^\infty$ Zurück

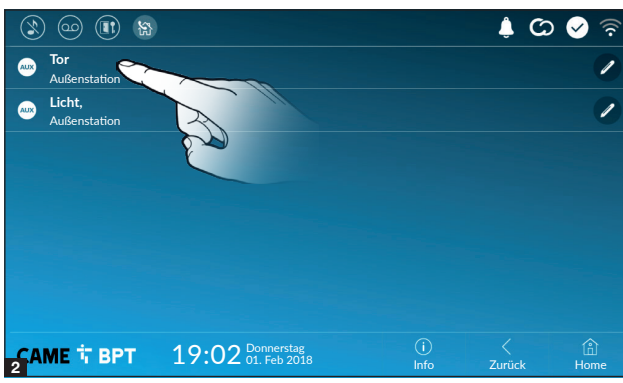

**1** Tippen Sie auf das Symbol, um auf die Liste der zusätzlichen Schaltkontakte zuzugreifen. Mit den zusätzlichen Schaltbefehlen (AUX) können Sie entsprechend program mierte Kontakte aktivieren, die beim üblichen Öffnen der Tür zusätzliche Schaltbefehle ausführen.

 Angaben, wie Sie die Liste der zusätzlichen Schaltkontakte füllen können finden Sie im Abschnitt "Aux Konfiguration (zusätzliche Funktionen)" auf Seite 14.

Tippen Sie auf die gewünschte Funktion, um den entsprechenden Schaltkontakt zu aktivieren.

**Tippen Sie auf das Symbol.** um den Namen der Funktion zu ändern.

Tippen Sie auf die Taste Zurück um zum vorherigen Bildschirm zurück zugehen.

#### **Anrufliste**

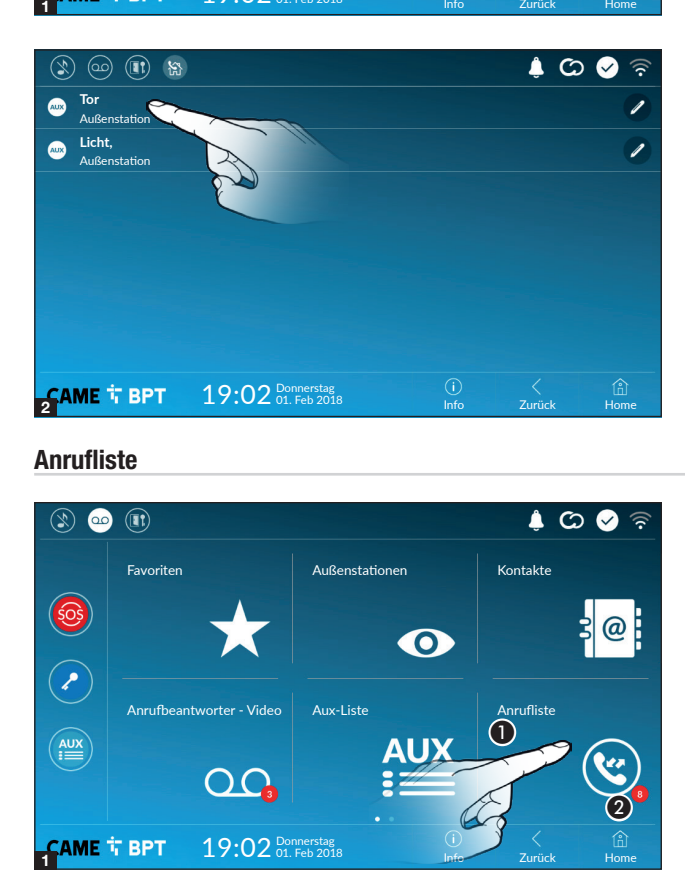

A Tippen Sie auf das Symbol, um auf die Anrufliste zuzugreifen.

**2** Die Zahl auf rotem Grund entspricht der Anzahl der entgangenen Anrufe.

Wenn der Bildschirm im Standby ist, zeigt die blinkende blaue LED im Geräterahmen an, dass nicht beantwortete Anrufe vorhanden sind.

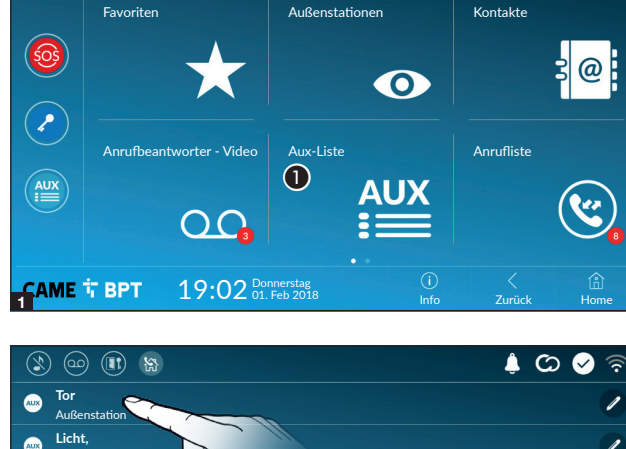

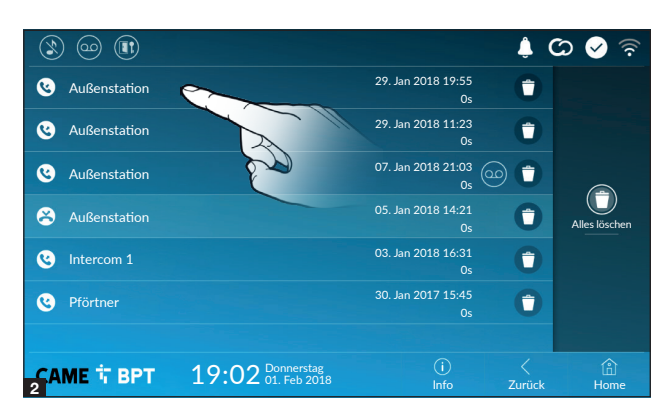

Anruftypen

Empfangener Anruf.

Getätigter Anruf.

 $\bullet$  Entgangener Anruf.

Nicht angenommene Anrufe sind markiert.

Tippen Sie die entsprechende Zeile an, um den Kontakt anzurufen.

<sup>©</sup> Tippen Sie auf das Symbol, um die gespeicherte Meldung wiederzugeben.

Tippen Sie auf das Symbol, um den Anruf in der Liste zu löschen.

Tippen Sie auf die Taste Zurück um zum vorherigen Bildschirm zurückzugehen.

**CCTV** 

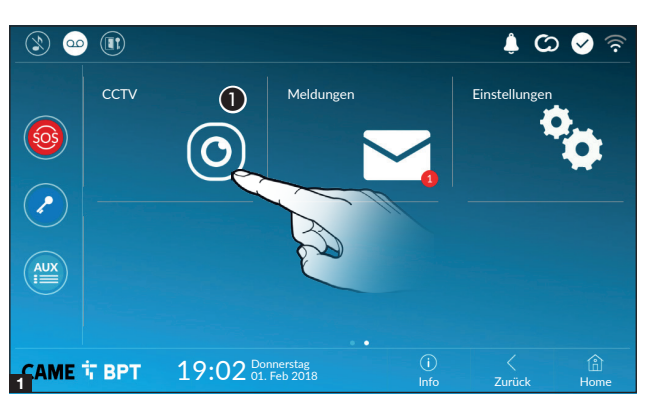

A Tippen Sie auf das Symbol, um auf die Liste der verfügbaren Überwachungskameras zuzugreifen.

 Angaben, wie Sie die Liste der IP Kameras füllen können finden Sie im Abschnitt "IP Überwachungskameras" auf Seite 16.

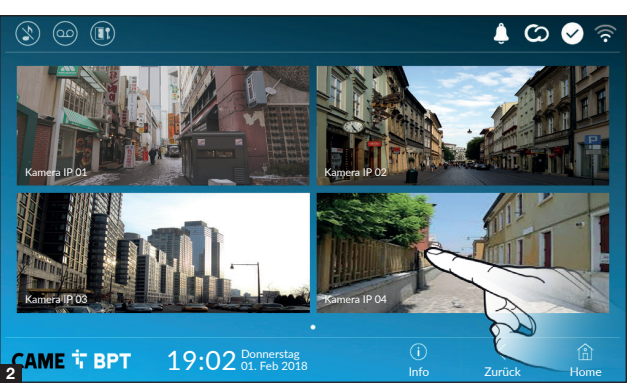

Wählen Sie die IP Überwachungskamera, die Sie aufrufen möchten.

### Pförtnermeldungen

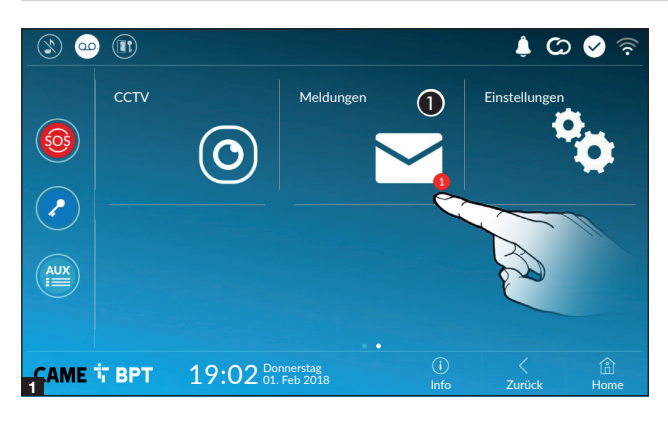

A Tippen Sie auf das Symbol, um die empfangenen Pförtnermeldungen aufzurufen.

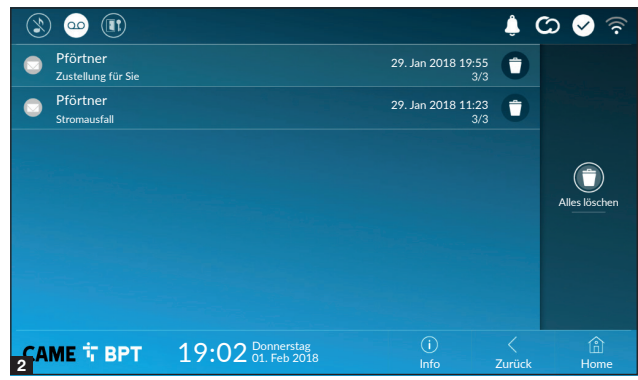

#### Die Pförtnermeldungen sind nach Thema geordnet.

Die noch nicht aufgerufenen Nachrichten sind markiert.

Tippen Sie die gewünschte Zeile an, um die Nachrichten aufzurufen.

**Tippen Sie auf das Symbol,** um die Meldung aus der Liste zu löschen.

Tippen Sie auf die Taste Zurück um zum vorherigen Bildschirm zurückzugehen.

# ALLGEMEINE EINSTELLUNGEN

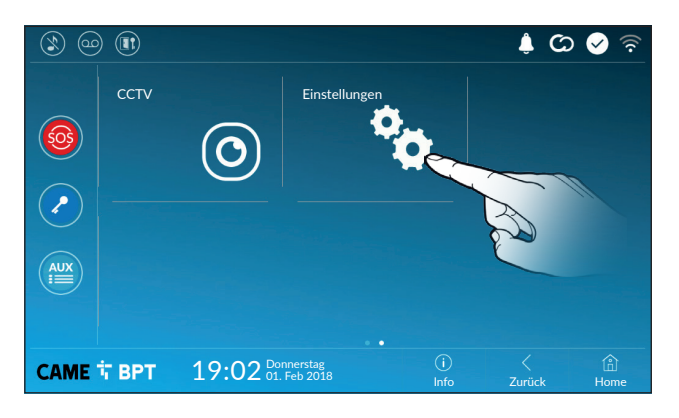

Tippen Sie auf das Symbol, um auf die Liste mit den Einstellungen zu zugreifen.

#### Systeminformationen

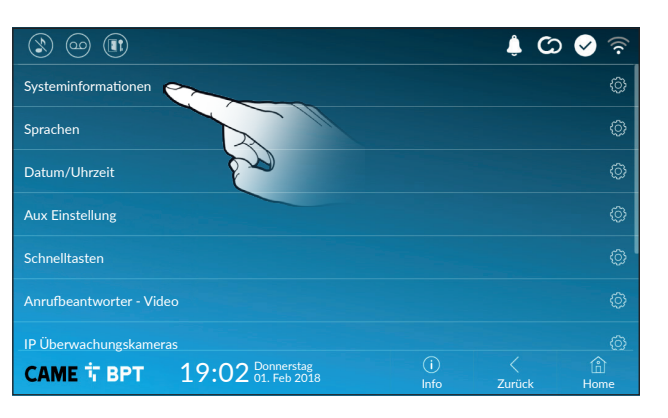

Dieses Fenster enthält einige tech nische Angaben, an denen Sie die Besonderheiten des Geräts sowie die Hardware- und Softwareversion erkennen.

#### Sprachen

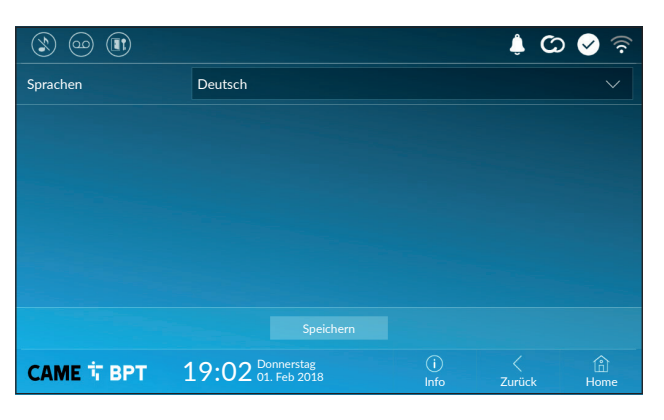

Im Dropdown-Menü die Sprache der Benutzeroberfläche wählen.

Die Konfiguration mit der entspre chenden Taste Speichern.

## Datum/Uhrzeit

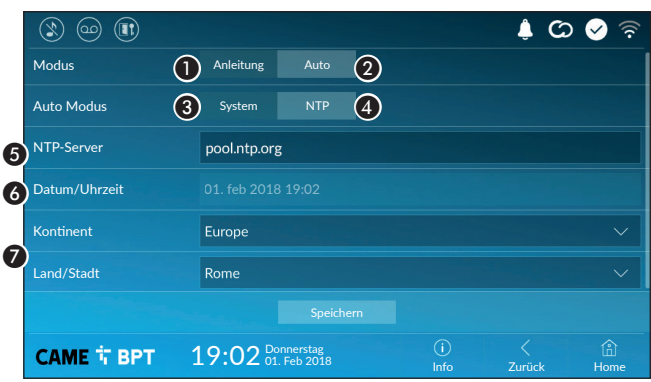

In diesem Fenster können Sie Datum und Uhrzeit der Innenstation einstellen.

A Datum und Uhrzeit werden vom Benutzer von Hand eingestellt.

**2** Datum und Uhrzeit werden automatisch synchronisiert.

 Das Netzwerk in dem das Gerät eingebunden ist, muss über einen Internetanschluss verfügen.

Wenn Sie den Modus  $\bullet$  wählen, können Sie die Quelle der automatischen Datum- und Uhrzeitangabe angeben.

- C Datum und Uhrzeit werden automatisch über den System-Server (oder Master) synchronisiert.
- D Datum und Uhrzeit werden automatisch über einen entsprechenden Internetdienst (NTP Server) synchronisiert.

E Geben Sie in dieses Feld die Adresse des NTP Servers, über den Datum und Uhrzeit des Geräts synchronisiert werden, ein.

- F Bei aktiviertem manuellen Modus (A) mit dem Popup-Menü Datum und Uhrzeit von manuell einstellen.
- G Wählen Sie in den Listen, den Anlagenstandort (Kontinent-Staat/Stadt) aus.

Die Konfiguration mit der entsprechenden Taste Speichern.

Tippen Sie auf die Taste Zurück antippen, um zur Liste der einzustellenden Parameter zurückzukehren.

## Aux Konfiguration (zusätzliche Funktionen)

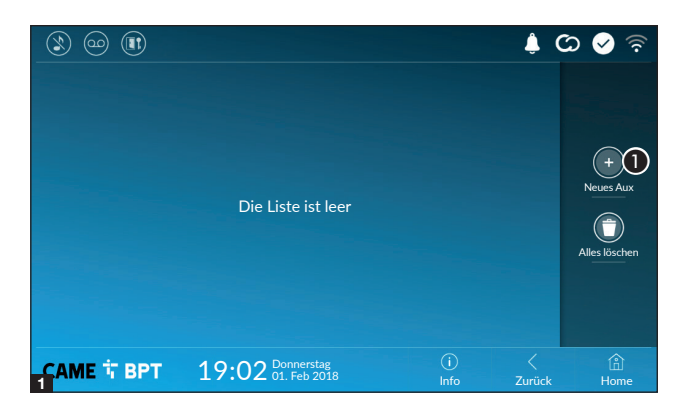

A Tippen Sie auf die Taste, um eine neue Funktion hinzuzufügen.

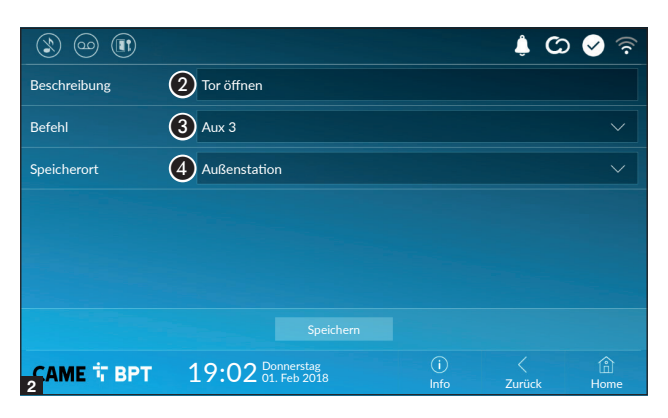

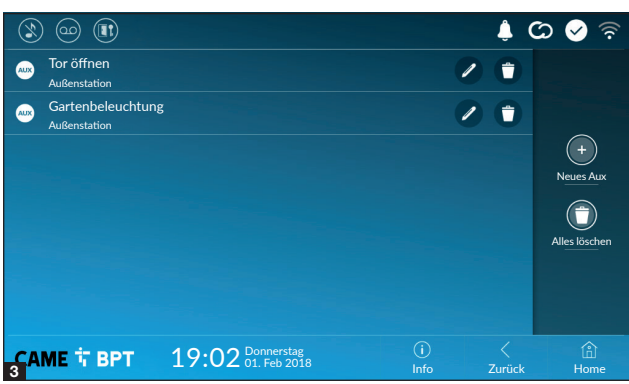

**2** Tippen Sie den Bereich an, um der AUX-Funktion, die Sie hinzufügen wollen, einen Namen zuzuweisen.

C Wählen Sie in der Liste den Schaltbefehl, der dem AUX zugeordnet werden soll.

 $\bigodot$  In der Liste den Bestimmungsort des AUX-Schaltbefehls wählen.

Die Konfiguration mit der entsprechenden Taste Speichern.

Die List wird mit den konfigurierten Zusatzfunktionen gefüllt.

 Sie können das ausgewählte Element bearbeiten.

 Sie können das ausgewählte Element löschen.

Tippen Sie auf die Taste Zurück antippen, um zur Liste der einzustellenden Parameter zurückzukehren.

#### **Schnelltasten**

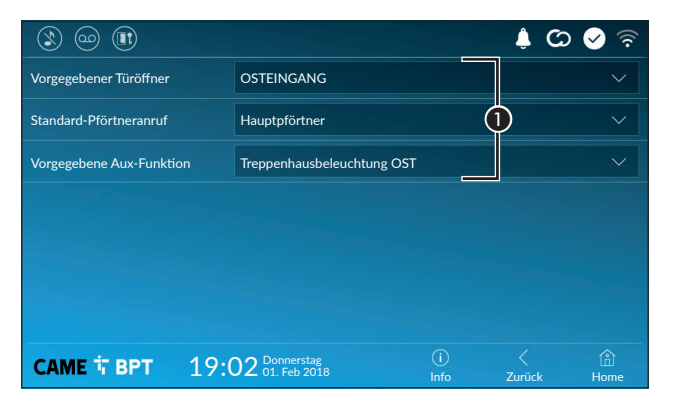

In diesem Fenster können Sie festlegen, welche Schaltbefehle durch Druck auf die Schaltflächen auf der linken Seite der Homepage ausgeführt werden sollen.

A In den Listen den Bestimmungsort der Schaltbefehle wählen.

Tippen Sie auf die Taste Zurück antippen, um zur Liste der einzustellenden Parameter zurückzukehren.

#### Anrufbeantworter - Video

Wenn die Anlage eine Video-Außenstation vorsieht, kann das Gerät eine Videonachricht aufzeichnen, wenn der angerufene Benutzer abwesend sein sollte.

Der Anrufer kann durch eine entsprechende Begrüßungsmeldung (z.B. "Der Benutzer ist zur Zeit nicht anwesend, Diese Videomeldung wird nebst Datum und Uhrzeit des Anrufs gespeichert und kann später mit dem Anrufbeantworter abgehört werden.

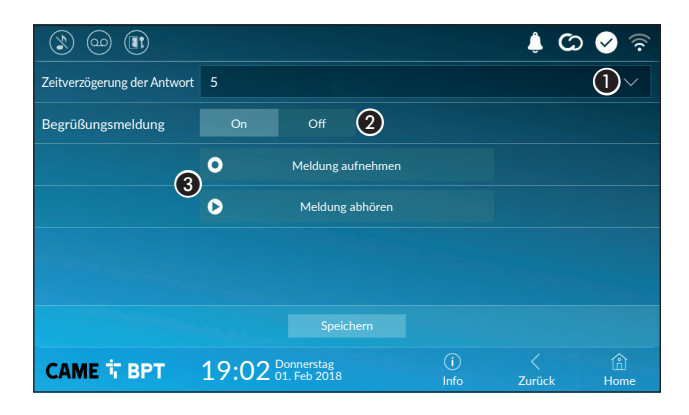

A Wählen Sie im Drop-Down-Menü die Klingeldauer (in Sekunden), nach der die automatische Aufnahme aktiviert wird.

B Aktivieren Sie die Wiedergabe der Begrüßungsmeldung.

C Tasten mit denen Sie die Begrüßungsmeldung aufnehmen und anhören können.

Die Konfiguration mit der entsprechenden Taste Speichern.

Tippen Sie auf die Taste Zurück antippen, um zur Liste der einzustellenden Parameter zurückzukehren.

#### IP Überwachungskameras

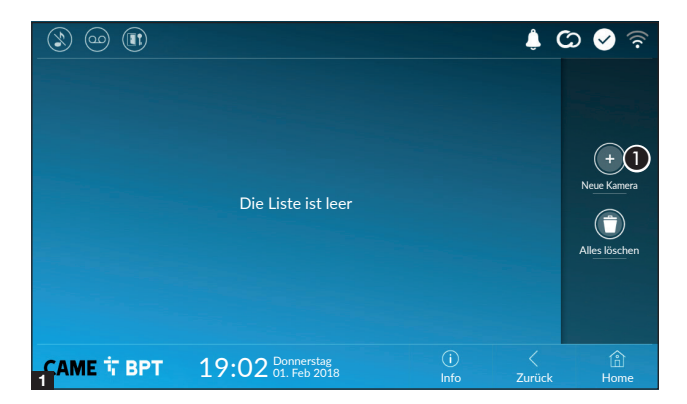

A Tippen Sie auf die Taste, um eine neue IP Überwachungskamera hinzuzufügen.

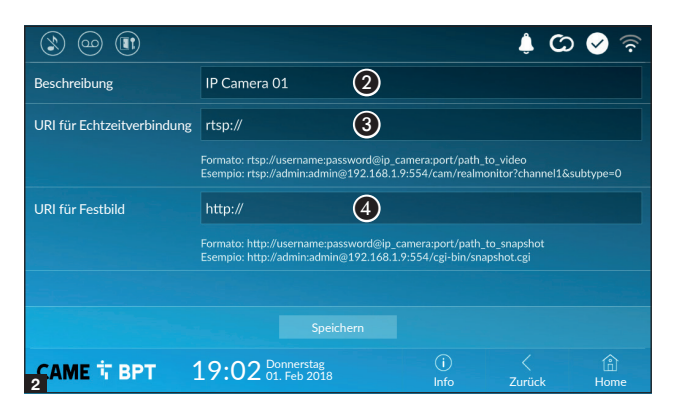

**B** Berühren Sie den Bereich, um der IP-Kamera, die Sie hinzufügen möchten, einen Namen zuzuwei sen.

**3** Tippen Sie den Bereich an und geben Sie den URI-String ein, der die Verbindung mit der Kamera er möglicht.

**4** Tippen Sie den Bereich an und geben Sie denURI-String ein, mit dem Sie das für die Vorschau von der Kamera benötigte statische Bild erfassen können.

 Die URI-Strings sind in der Anleitung der IP Überwachungs kameras aufgeführt.

Die Konfiguration mit der entspre chenden Taste Speichern.

Die Liste wird mit den hinzuge fügten IP Überwachungskameras gefüllt.

Sie können das ausgewählte Element bearbeiten.

 Sie können das ausgewählte Element löschen.

Tippen Sie auf die Taste Zurück antippen, um zur Liste der einzu stellenden Parameter zurückzu kehren.

#### $2$ 3 $3$  $\circledR$  (co) (iii)  $\blacktriangle$  $\circ$  0  $\circ$ Kamera IP 01<br>rtsp://admin:ms @192.168.  $\odot$ 7 û Kamera IP 02  $\circ$ Ť Kamera IP 03  $($ + $)$ ÷  $\circ$ rtsp://admin:ms  $@192.168$ . Neue Kamera Kamera IP 04 Ť rtsp://admin:ms @192.168.  $(\blacksquare)$ Alles löschen **CAME T BPT** 19:02 Donnerstag Info Zurück Home

# Hintergründe

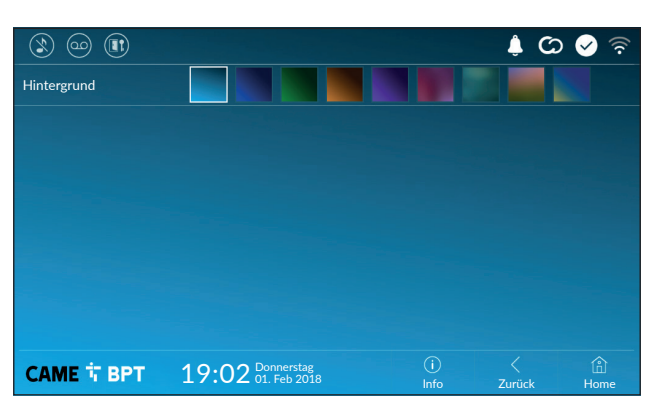

Wählen Sie Ihren Lieblingshinter grund; die neue Konfiguration wird sofort angewendet.

Tippen Sie auf die Taste Zurück antippen, um zur Liste der einzu stellenden Parameter zurückzu kehren.

#### Bildschirm

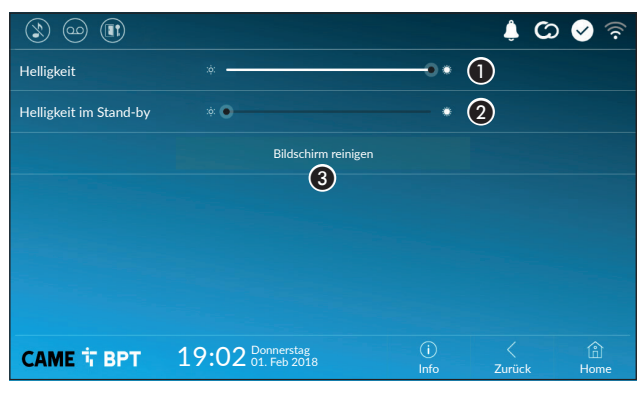

A Die Helligkeit des Bildschirms im Betrieb wird eingestellt.

B Die Helligkeit des Bildschirmschoners wird eingestellt, wenn der Bildschirm im Standby ist.

C Der Bildschirm ist 20 Sekunden lang berührungsunempfindlich, um ihn besser zu reinigen.

Tippen Sie auf die Taste Zurück antippen, um zur Liste der einzustellenden Parameter zurückzukehren.

A Die Lautstärke der Klingeltöne von Video-Türsprechanrufen wird eingestellt.

 $\bullet$  Im Dropdown-Menü den Klingelton für eingehende Anrufe wählen.

C Im Dropdown-Menü den Klingelton für Etagenanrufe wählen.

Klingeltöne

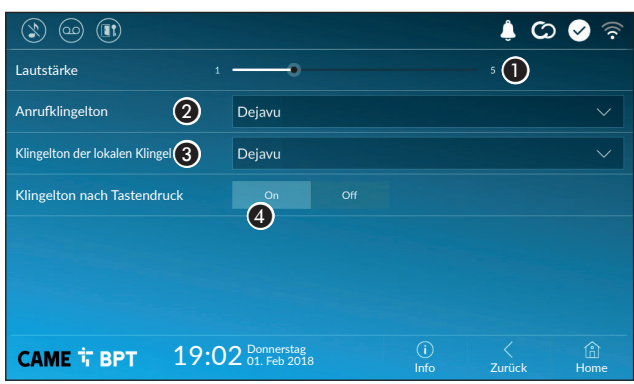

D Wenn diese Funktion aktiviert wurde, erklingt nach jedem Antippen des Bildschirms ein Ton.

Tippen Sie auf die Taste Zurück antippen, um zur Liste der einzustellenden Parameter zurückzukehren.

Konfiguration der Benutzeroberfläche

189:02 Don

CAME Connect Netzwerk Netzwerk

 $\circledR$   $\circledR$   $\circledR$ 

Automatischer Türöffner Anmeldeinformationen

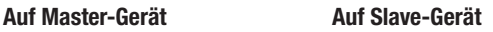

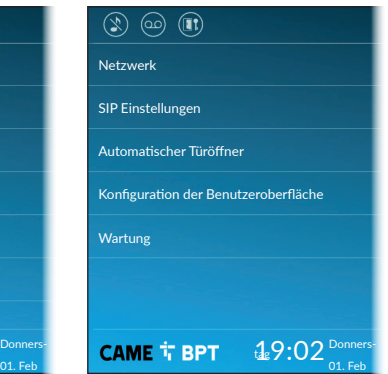

 Für diesen Bereich sind spezifische Fachkenntnisse über den Betrieb der Video-Türsprechanlage erforderlich. Eine fehlerhafte Konfiguration kann zu teilweisen oder vollständigen Fehlfunktionen führen. Aus diesem Grund können einige Parameter nur nach Eingabe des Techniker-Passwortes (Standardpasswort 112233) geändert werden.

## Netzwerk

**CAME T BPT** 

Wartung

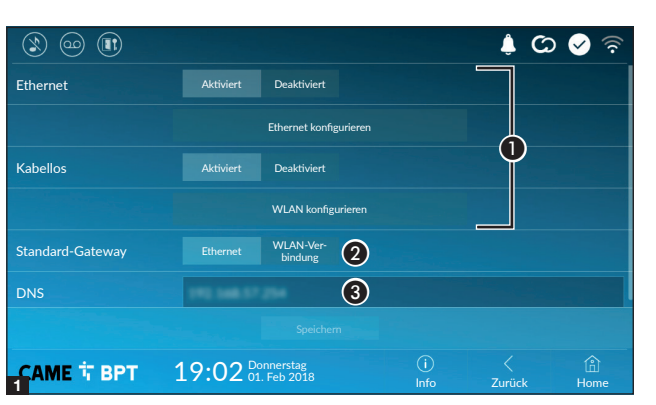

In diesem Bereich können die Art der Netzwerkverbindung des Geräts festlegen.

A Die gewünschten Verbindungsarten aktivieren/deaktivieren

**2** Angeben, ob das Gateway über Ethernet-Netzwerk oder WLAN verbunden ist.

**B**Geben Sie eine gültige DNS-Adresse ein, um die Verbindung mit CAMEConnect zu erstellen (z.B. 8.8.8.8).

 $\bigcirc$  Sie können unter den folgenden Adressierungen wählen:

#### DHCP

Die IP-Adresse des Geräts wird vom DHCP-Server zugewiesen. Wenn keine besonderen Anforderungen vorliegen, können Sie mit diesem Modus die Konfiguration fortsetzen, ohne weitere Daten einzugeben.

#### Ethernetverbindung konfigurieren

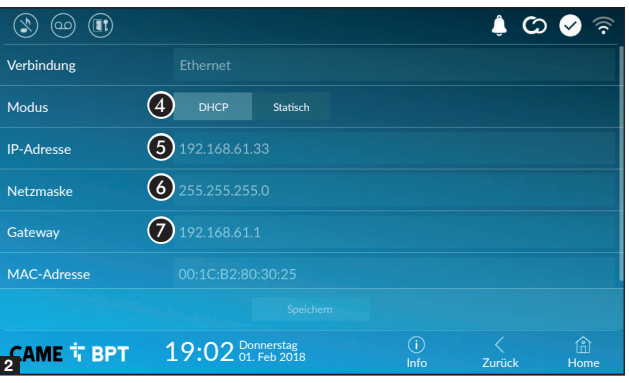

#### **Statisch**

Die IP-Adresse des Geräts wird von Hand eingegeben.

- E Wenn Sie sich für die Verwendung einer statischen IP-Adresse entschieden haben, geben Sie die IP-Adresse des Geräts ein, diese muss zum selben Subnetz (subnet) des Routers und der anderen eingebundenen Geräte gehören.
- **6** Wenn Sie von der Standardadresse abweicht, die korrekte Netzmaske angeben.
- G Geben Sie Ihre Standard-Gateway für das Heimnetzwerk an.

### Wireless-Verbindung konfigurieren

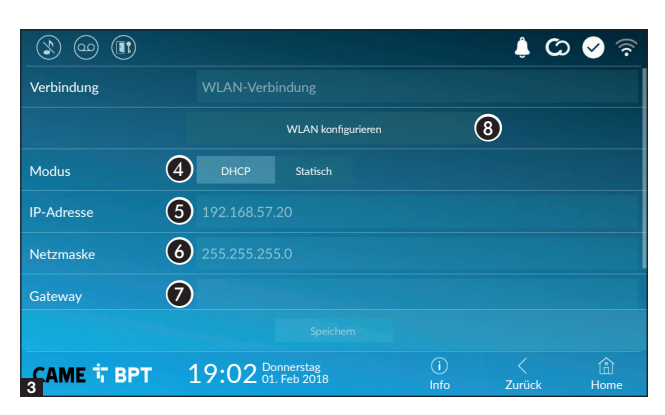

 $\bigcirc$  Mit dieser Taste können Sie das WLAN-Netzwerk wählen und konfigurieren.

Das Symbol  $\widehat{\mathbb{R}}$  bedeutet, dass die WLAN-Verbindung aktiv ist.

![](_page_19_Picture_225.jpeg)

4Auf dieser Seite werden die erfassten Netzwerke aufgeführt. Berühren Sie die Schaltfläche, um einen manuellen Scan durchzufüh $ren.$  $Q.$ 

Wählen Sie ein Netzwerk, um die Verbindung herzustellen.

Bei einem ungeschützten Netzwerk wird die Verbindung sofort hergestellt.

Bei einem geschützten Netzwerk, müssen Sie das Passwort des WLAN-Netzwerkes eingeben, um den Zugang zu erlangen.

![](_page_20_Picture_313.jpeg)

# CAME Connect (nur auf Master)

![](_page_20_Picture_314.jpeg)

Um die Konfiguration zu speichern, die Schaltfläche **M.** 

Um die Verbindung zu einem WLAN-Netzwerk mit versteckter SSID herzustellen, tippen Sie auf die Schaltfläche **ID.** 

Es öffnet sich eine Seite, auf der Sie SSID (Netzwerkname), Sicherheitstyp, Verschlüsselung und Passwort (sofern erforderlich) eingeben können.

Um die Verbindung herzustellen, die Schaltfläche <sub>(2</sub>).

Um die Konfiguration zu speichern, die Schaltfläche  $\mathbf{\Omega}$ .

**A** Eindeutiger Gerätecode.

**2** Sie können den Fernzugriff über VoIP von Video-Türsprechanrufen aktivieren/deaktivieren.

In der Werkseinstellung ist die CAME Connect Verbindung deaktiviert.

 Das Gerät muss mit CAME Connect verbunden sein, um die Anrufe über App zu empfangen.

C URL Dienst für über Fernzugriff gesteuerte Anrufe (werksseitig xip01.cameconnect.net)

4 Zeigt den Verbindungsstatus an.

# Anmeldedaten (nur auf Master)

![](_page_20_Picture_15.jpeg)

In diesem Fenster können Sie die Anmeldedaten der Benutzer anzeigen, die über Mobilgeräte auf das Gerät zugreifen können.

Tippen Sie den gewünschten Benutzer an, um die Bildschirmseite, auf der Sie das Zugangspasswort zuweisen oder ändern können, zu öffnen.

![](_page_21_Picture_167.jpeg)

#### Manuelle Einstellung

A Geben Sie in dieses Feld den von PCS/Xip dem Gerät zugewiesenen "SIP-Benutzernamen" ein.

B Geben Sie in dieses Feld das Passwort ein, das ggf. im Server-Setup-Fenster den Zugangsdaten des Empfängers zugewiesen wurde.

C Name des Geräts

 $\bigodot$  In dieses Feld die IP-Adresse des Servers eingeben.

Standard-IP-Adressen von CAME Servern (Beispiel):

ETI/MiniSER Xip, ETI/DOMO Xip - 192.168.0.3 (Port 0) - 192.168.1.3 (Port 1)

ETI/SER Xip, 192.168.1.1

Außenstation IP serverless, 192.168.1.5

E Wählen Sie den Servertyp, mit dem das Gerät verbunden ist.

## Automatische Einstellung

Wenn Sie die automatsche SIP-Einstellung wählen und auf [Speichern] drücken, wird ein Assistent gestartet, über den Sie den Server oder das Master-Gerät, mit dem das Gerät verbunden werden soll, auswählen können. Nach Eingabe des Anrufcodes (Flat Id), der Ihrer Innenstation während der Programmierung über PCS/Xip zugewiesen wurde, ist der Vorgang abgeschlossen.

#### Automatischer Türöffner

Diese Funktion ist vor allem für Arztpraxen, Kanzleien und Büros nützlich. Die Tür wird nach Druck auf die Klingeltaste der Außenstation automatisch geöffnet. Sie können diese Funktion für bestimmte Zeitfenster und Tage programmieren.

![](_page_22_Picture_2.jpeg)

A Tippen Sie auf die entsprechende Schaltfläche, um ein neues Zeitfenster hinzuzufügen.

![](_page_22_Picture_239.jpeg)

**2** Tippen Sie die leeren Bereiche an und stellen Sie im Popup-Menü die Start- und Endzeit des Zeitfensters fest.

![](_page_22_Figure_6.jpeg)

C Tippen Sie auf die Wochentage, an denen das Zeitfenster aktiviert werden soll.

 $\bigcirc$  Tippen Sie auf die entsprechende Schaltfläche, um das erstellte Zeitfenster zu speichern.

Erstellen Sie ggf. weitere Zeitfenster und tippen Sie auf die Schaltfläche Speichern, um sie der Liste hinzuzufügen.

Tippen Sie auf die Taste Zurück, um die Liste der erstellten Zeitfenster aufzurufen.

![](_page_23_Picture_1.jpeg)

 Sie können das ausgewählte Element bearbeiten.

 Sie können das ausgewählte Element löschen.

Tippen Sie auf die Taste Zurück antippen, um zur Liste der einzustellenden Parameter zurückzukehren.

#### Konfiguration der Benutzeroberfläche

![](_page_23_Picture_6.jpeg)

 $\circledR$   $\circledR$   $\circledR$  $\triangle$   $\circ$   $\circ$ Anzahl der Felder:  $\circledS$ CAME T BPT  $19:02$  Donnerstag (i)  $\langle$  (i)<br>Info Zurück Home

In diesem Bereich können Sie das Erscheinungsbild der Hauptseite individuell gestalten.

A Wählen Sie den gewünschten Homepagetyp.

B Tippen Sie auf die entsprechende Taste, um eine individuell gestaltete Homepage zu erstellen.

C Wählen Sie im Dropdown-Menü die Gesamtzahl der Felder aus, aus denen die neue Hauptseite bestehen soll.

**II** Jede Seite umfasst höchstens sechs Felder; die letzte Seite ist immer der Konfiguration vorbehalten.

![](_page_24_Picture_0.jpeg)

Alle leeren Bereiche antippen und im Dropdown-Menü den Inhalt auswählen, den Sie dem Bereich zuweisen möchten.

Die Konfiguration mit der entsprechenden Taste Speichern.

## **Wartung**

![](_page_24_Picture_178.jpeg)

(Administrator Passwort erforderlich; vorgegebenes Standardpasswort 112233).

A Tippen Sie auf die entsprechende Schaltfläche, um die Innenstation neu zu starten.

**2** Tippen Sie auf die entsprechende Schaltfläche, um die Steuer-App der Innenstation neu zu starten.

 In der Werkseinstellung funktionieren die Innenstationen im "Slave" -Modus. Innenstationen, die im "Master" -Modus funktionieren, werden entsprechend der Systemstruktur mit der PCS/Xip-Software konfiguriert.

C Tippen Sie auf die Schaltfläche, um die Innenstation als "Slave" zu konfigurieren.

 Diese Einstellung ist nur für "Master"-Geräte möglich. Um den Modus zu ändern, muss das Gerät neu konfiguriert werden.

D Tippen Sie auf die entsprechende Schaltfläche, um alle lokalen Einstellungen auf die Werkseinstellungen zurückzusetzen.

# EINSTELLUNGEN NUR ÜBER WEBSEITE ERHÄLTLICH

Auf den Webseiten können Sie die meisten Parameter, die über die Benutzeroberfläche der Innenstation eingestellt werden können, konfigurieren und zudem einige in diesem Abschnitt beschriebenen Zusatzfunktionen durchführen.

![](_page_25_Picture_2.jpeg)

Geben Sie die Adresse des Geräts in die Adressleiste des Browsers (Chrome, Firefox, Safari) ein.

Wählen Sie die Zugriffsoption [BENUTZER] und geben Sie das Passwort ein, um die Konfigurationsseiten zu öffnen.

 Mit dem "Benutzer"-Passwort (Standardpasswort 123456) können Sie, abgesehen von den dem Benutzer gewidmeten Abschnitten, nur die folgenden Konfigurationsseiten aufrufen.

 Auf den Konfigurationswebseiten fehlt die rechte Bildlaufleiste. Um die Seiten zu durchblättern, die linke Maustaste ständig drücken und ziehen. Bei einem Smartphone oder Tablet den Finger über den Bildschirm ziehen.

![](_page_25_Picture_168.jpeg)

#### Anrufbeantworter

In diesem Fenster können Sie die Nachrichten im Anrufbeantworter des Geräts anzeigen oder auf Ihrem Computer speichern.

#### Eine Nachricht aufrufen

Wählen Sie die gewünschte Nachricht und drücken Sie auf die entsprechende Taste, um diese abzuspielen.

#### Eine Nachricht im Computer speichern

A Drücken Sie die Taste, um das Download sofort zu starten.

![](_page_26_Picture_169.jpeg)

### **Wartung**

#### Update

In diesem Fenster können sie die Firmware des Geräts, wie folgt, aktualisieren:

**A** Taste drücken, die Datei mit dem Firmware-Update in Ihrem Computer wählen und den Vorgang starten.

![](_page_26_Picture_170.jpeg)

#### Passwort ändern

Über dieses Fenster können Sie das Zugangspasswort ändern.

Abbau und Entsorgung. Verpackung und Gerät am Ende des Lebenszyklus nicht in die Umwelt gelangen lassen, sondern entsprechend den im Verwendungsland gültigen Vorschriften entsorgen. Die wiederverwertbaren Bestandteile, sind mit einem Symbol und dem Material-Kürzel gekennzeichnet.

DIE IN DIESER ANLEITUNG ENTHALTENEN ANGABEN UND INFORMATIONEN KÖNNEN JEDERZEIT UND OHNE VO-RANKÜNDIGUNG GEÄNDERT WERDEN. ALLE MASSANGABEN IN MM - SOFERN NICHT ANDERS ANGEGEBEN.

![](_page_27_Picture_3.jpeg)

#### CAME S.p.A.

Via Martiri Della Libertà, 15 31030 Dosson di Casier - Treviso - Italy tel. (+39) 0422 4940 - fax. (+39) 0422 4941

**CAME COM**